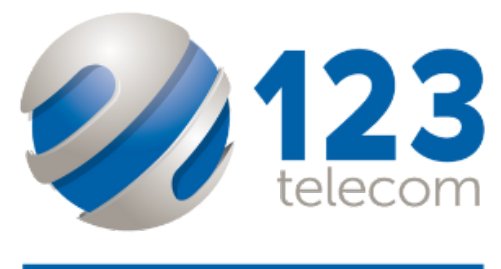

CONNECTING BUSINESS

# SNAP Mobile APP User Guide

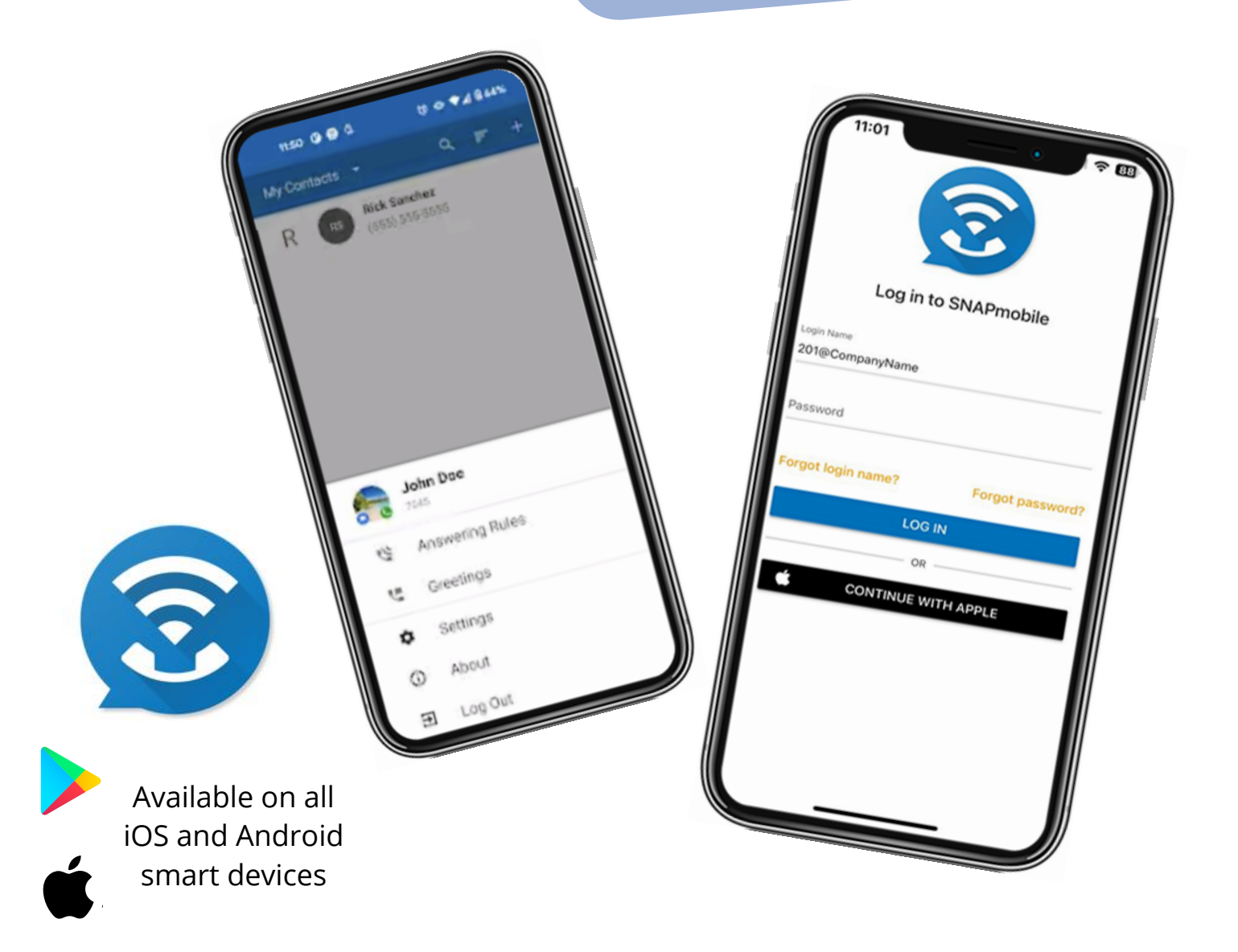

## Downloading the App

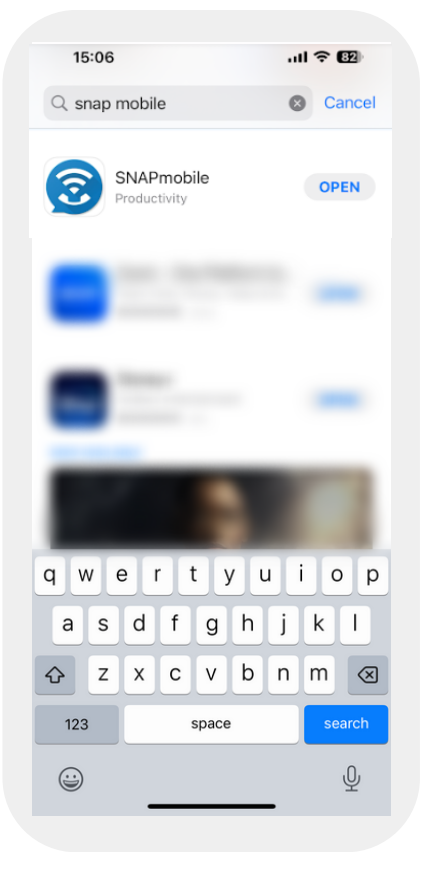

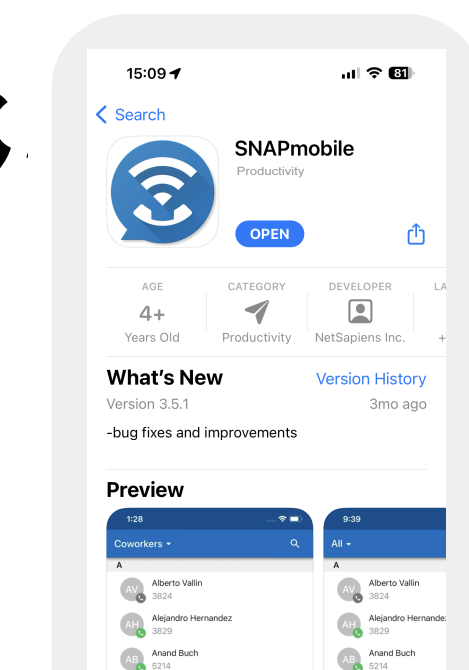

Andrew Lighterini

÷,

S

Œ E

意

Q

When downloading on iOS devices, you can find the app located in the app store.

Just simply type in - SNAP mobile

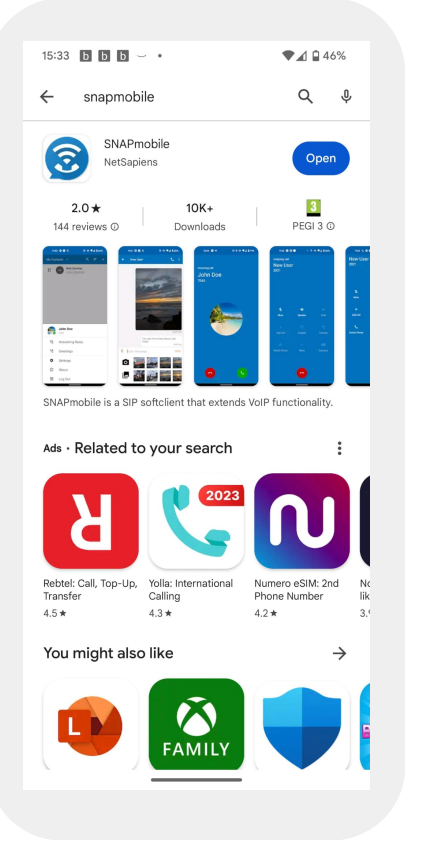

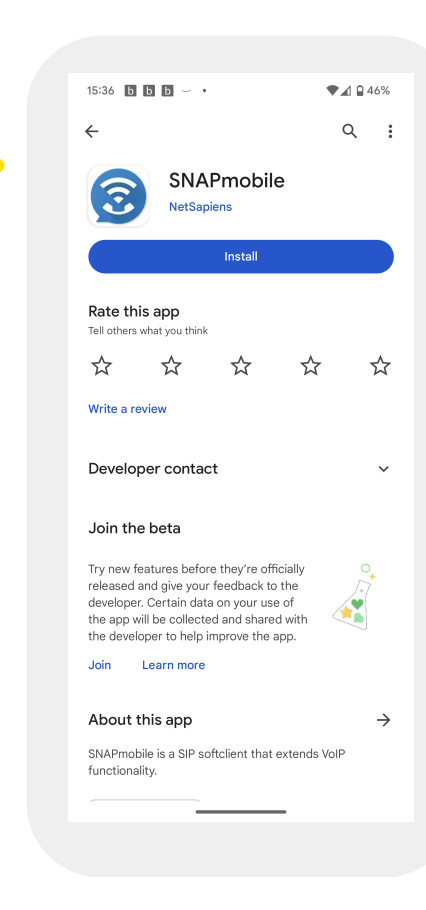

When using the app on android devices, it can be found in the Google Play Store.

Just search for - SNAP mobile

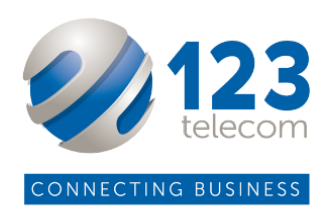

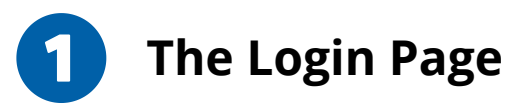

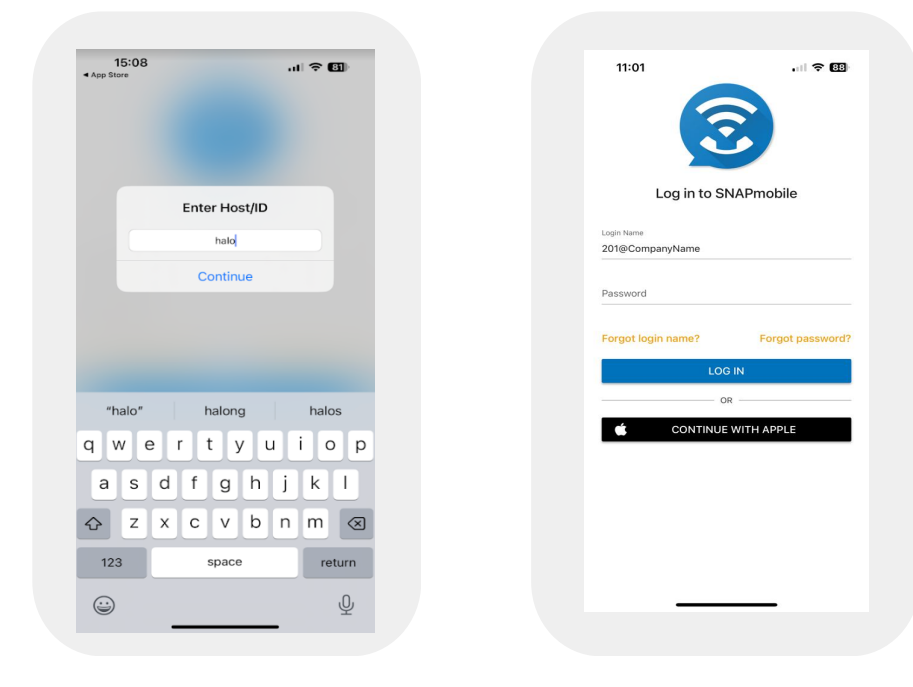

On your initial run, you will be asked for a Host/ID which is always "halo".

You will be provided with a personal login, this will be your unique username and you will be prompted to create a password.

Accept all permissions your phone may ask you to confirm.

Once logged in, you can access to all of your contacts.

From here you can make calls, message and create new contacts.

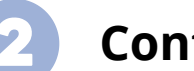

### **Contacts Page**

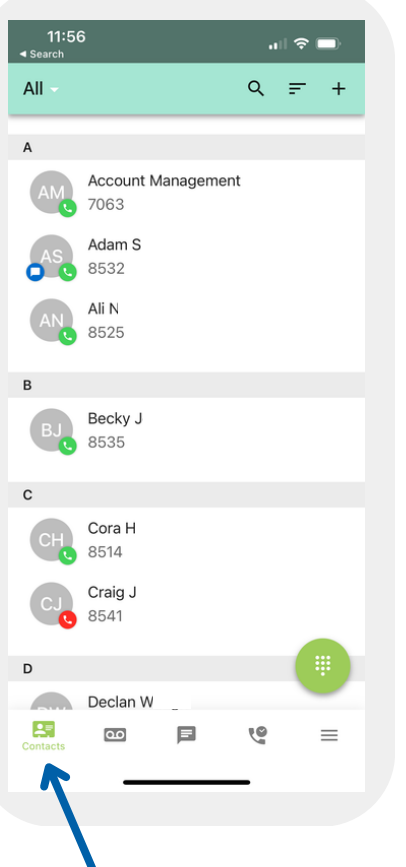

- $\bullet$ Access work contacts or personal contacts.
- $\bullet$ Share contacts with others via a link.
- Search for contacts by name  $\bullet$ or their extension number.
- $\bullet$ Message or call colleagues from the contacts tab.

11:58

Coworkers

Shared Phone AN 8525

All All My Contacts

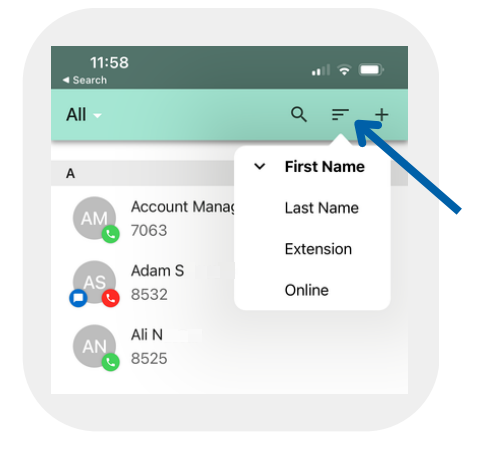

#### **Organise contacts by name**

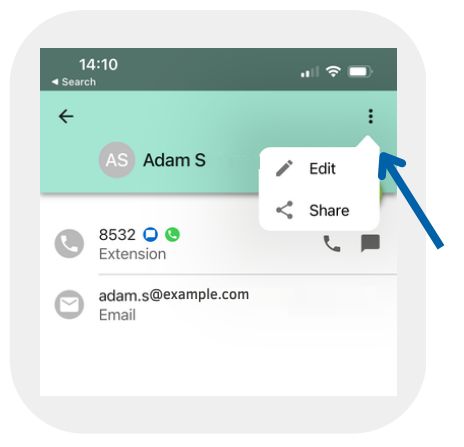

**Call, message or edit your stored contacts by clicking into them**

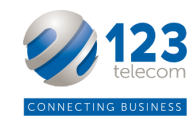

**View work or phone contacts**

anagement

rock

 $\mathbf{d} \mathbf{r} \in \mathbb{R}$ 

 $Q =$ 

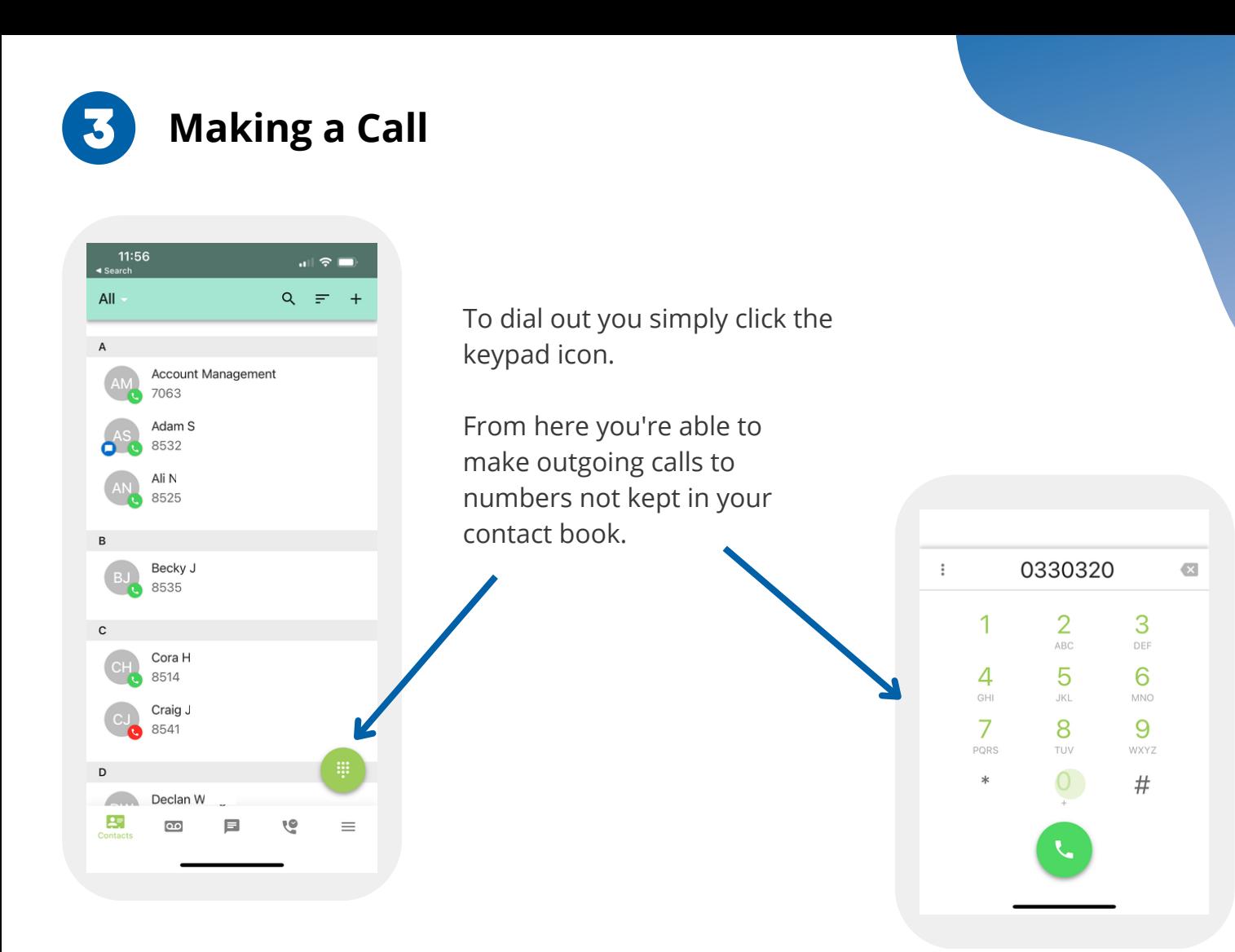

**Voicemails**

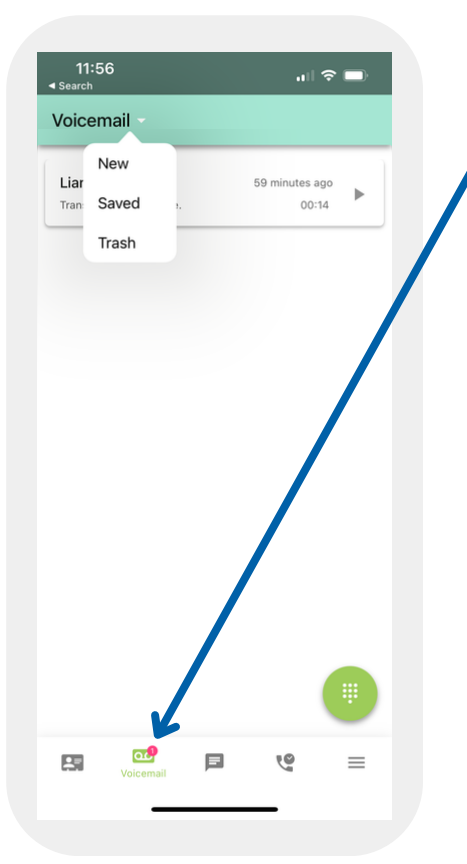

Access and listen to voicemails. These can also be accesses through desktop or through your handset if you have one.

Listen and replay your voicemail. Click on the 'i' to Call, message, save or forward the message.

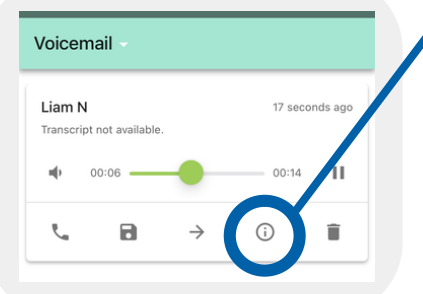

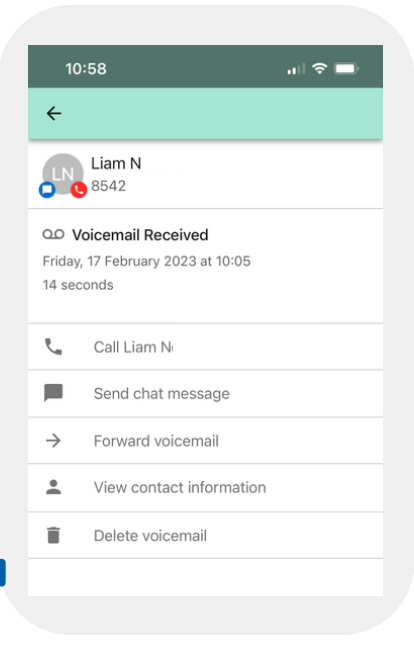

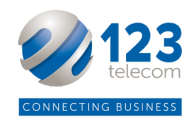

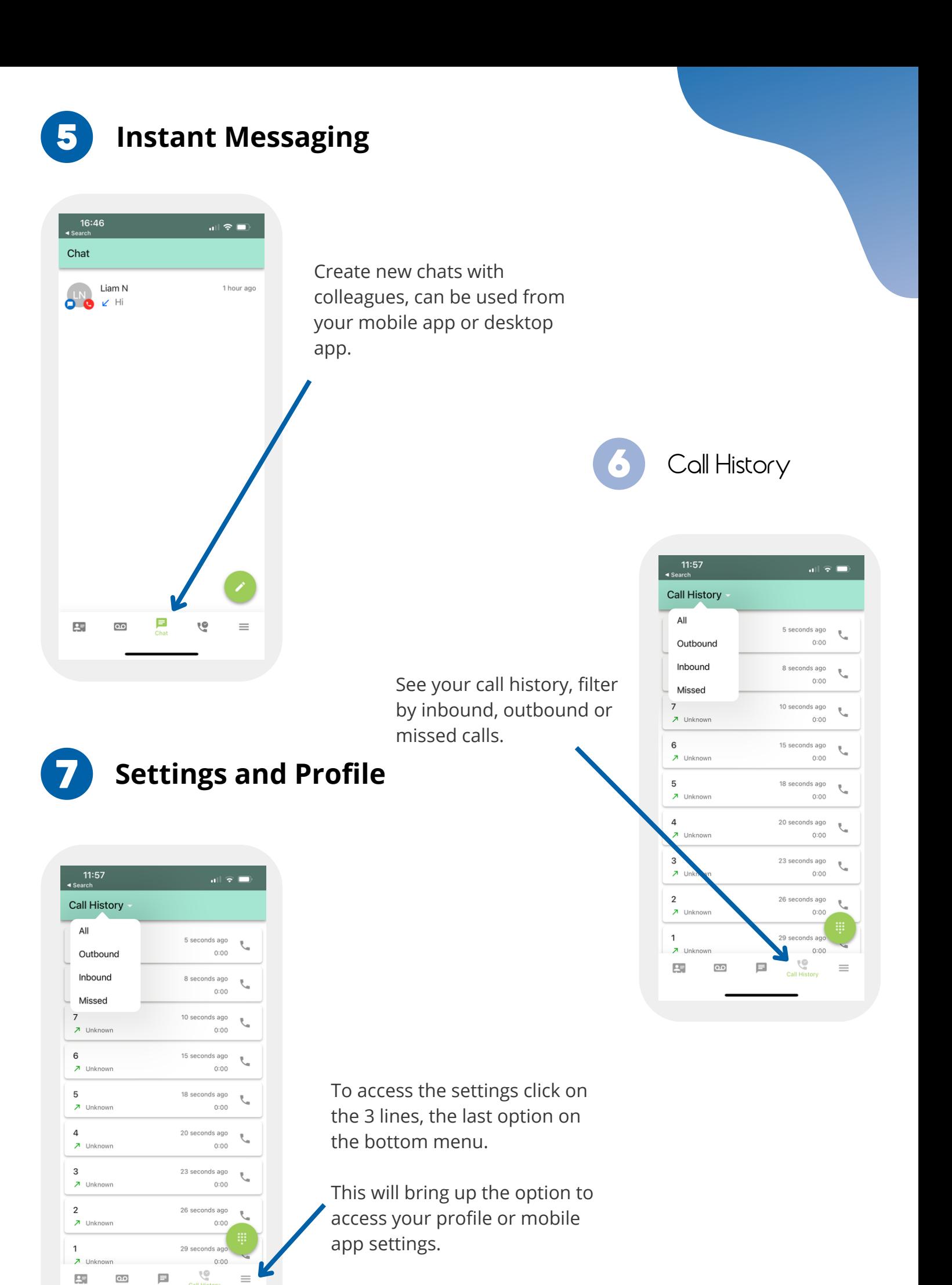

Call Hi

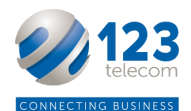

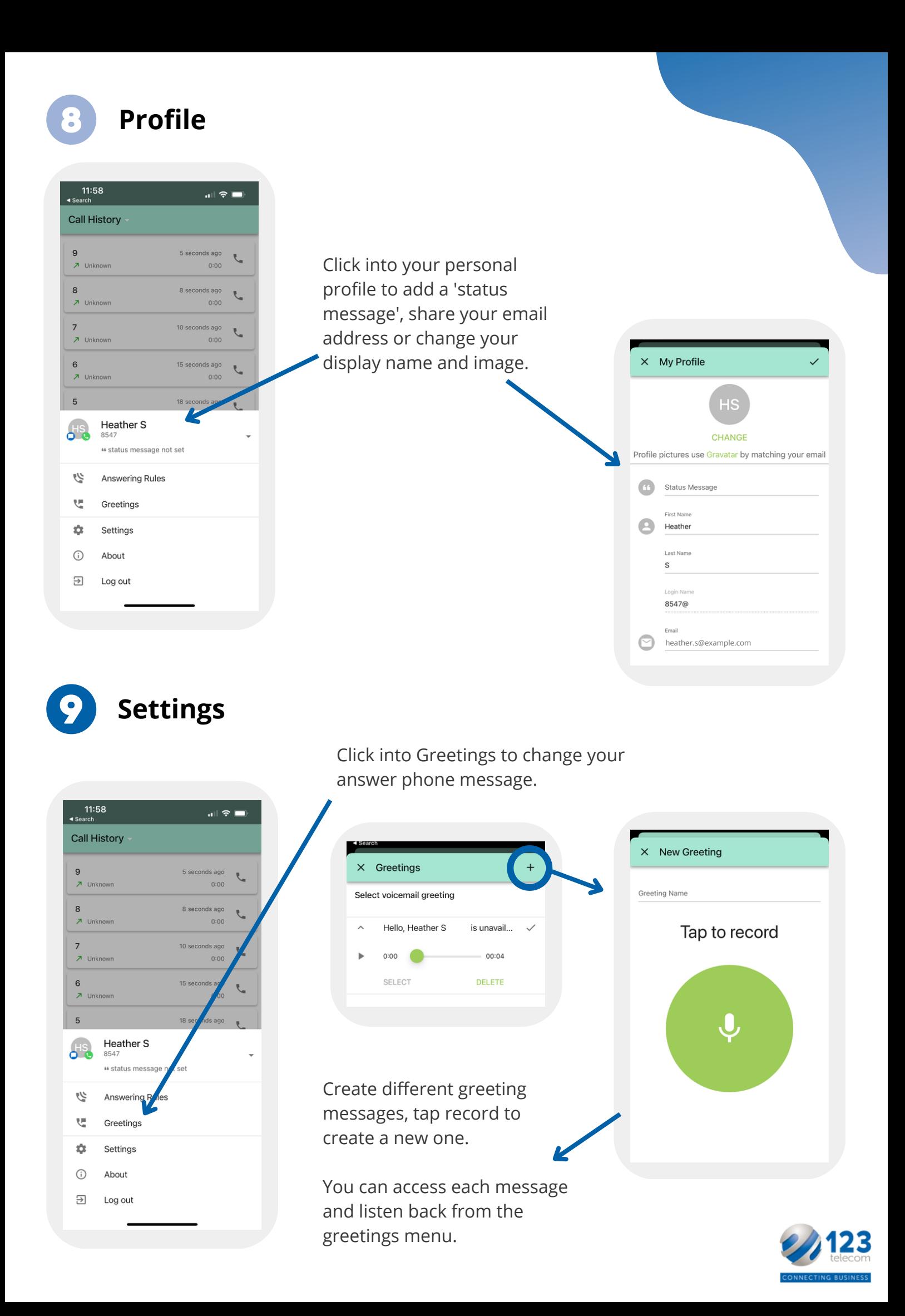

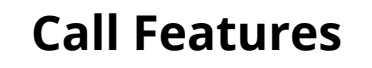

When making or receiving a call, you can access features such as transfer and place on hold.

These features can be used through both the mobile app and the desktop app alike.

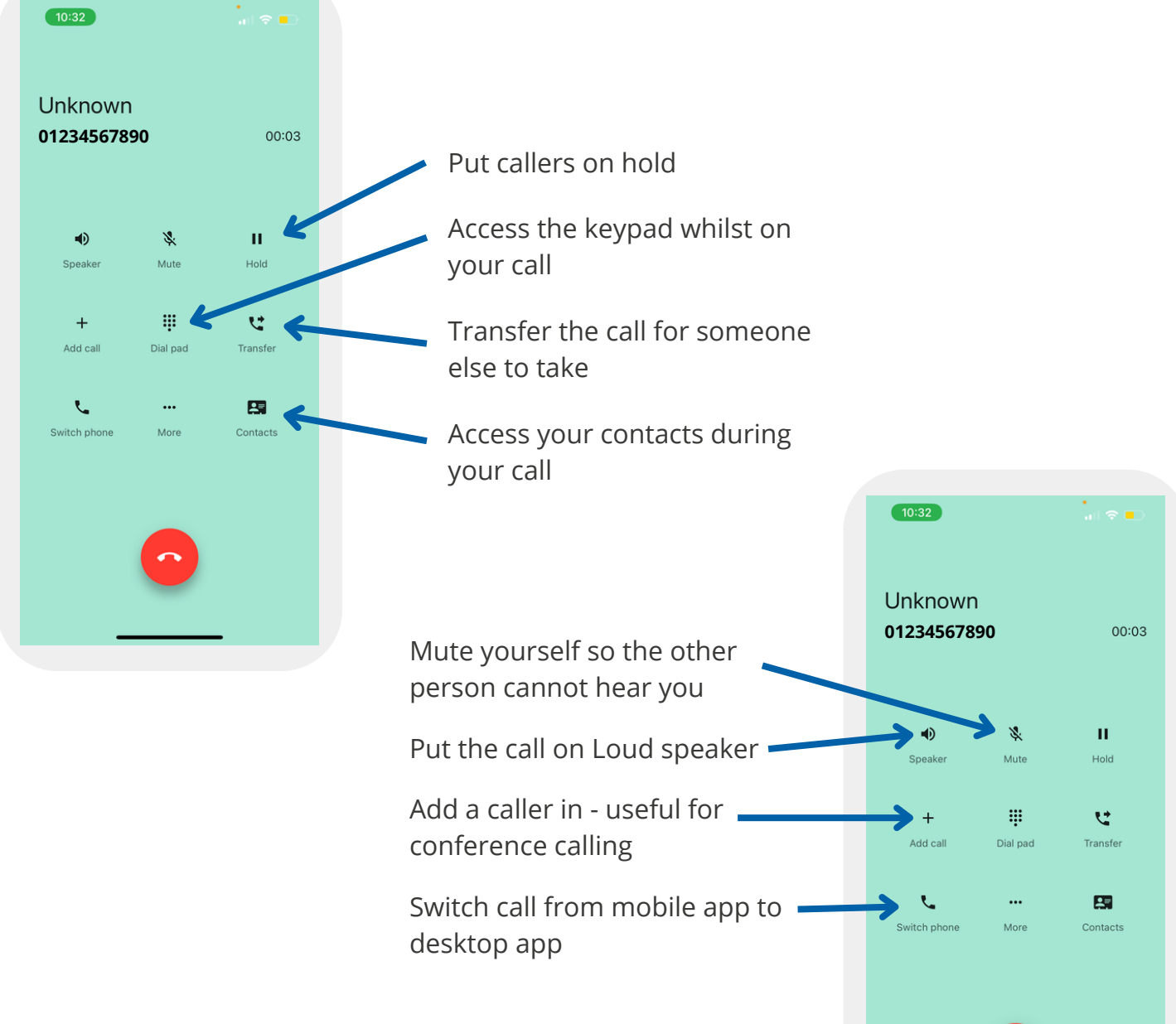

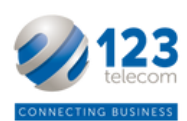

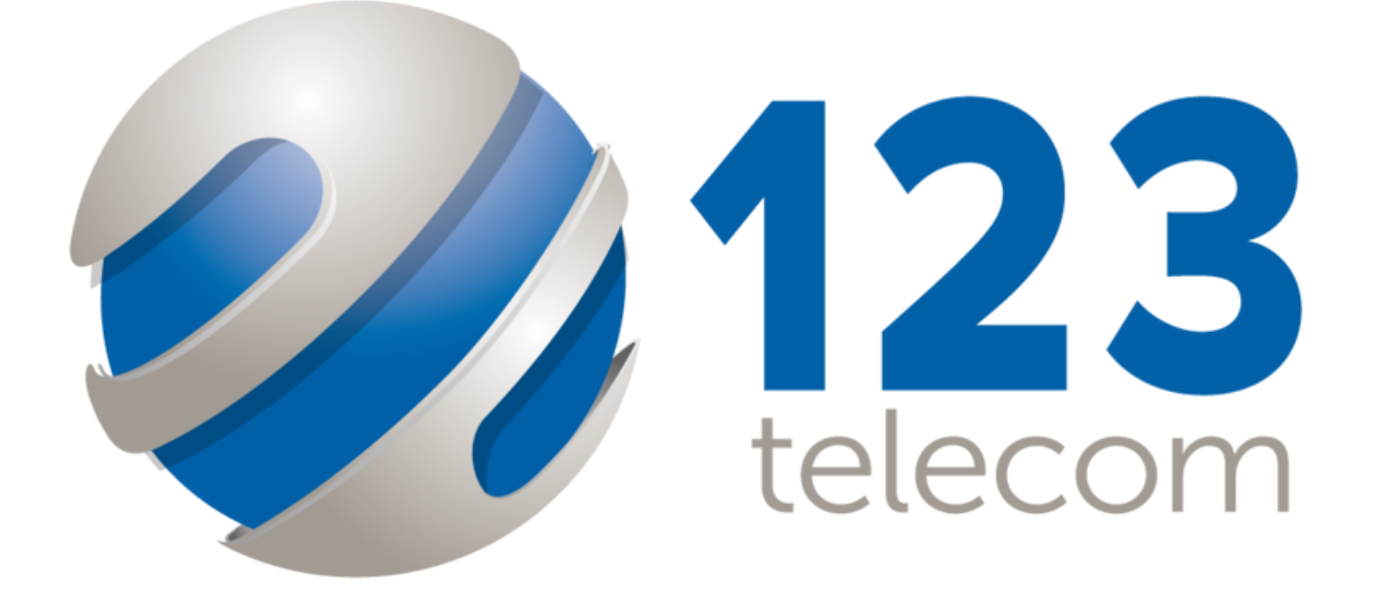

## CONNECTING BUSINESS

Tel: 03300 949 123 E: team@123telecom.co.uk W: 123telecom.co.uk